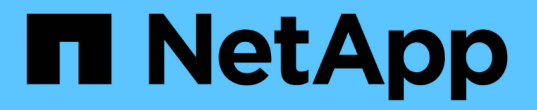

## 您可以使用数据仓库执行的管理任务 OnCommand Insight

NetApp April 01, 2024

This PDF was generated from https://docs.netapp.com/zh-cn/oncommand-insight/dwh/managingjobs.html on April 01, 2024. Always check docs.netapp.com for the latest.

# 目录

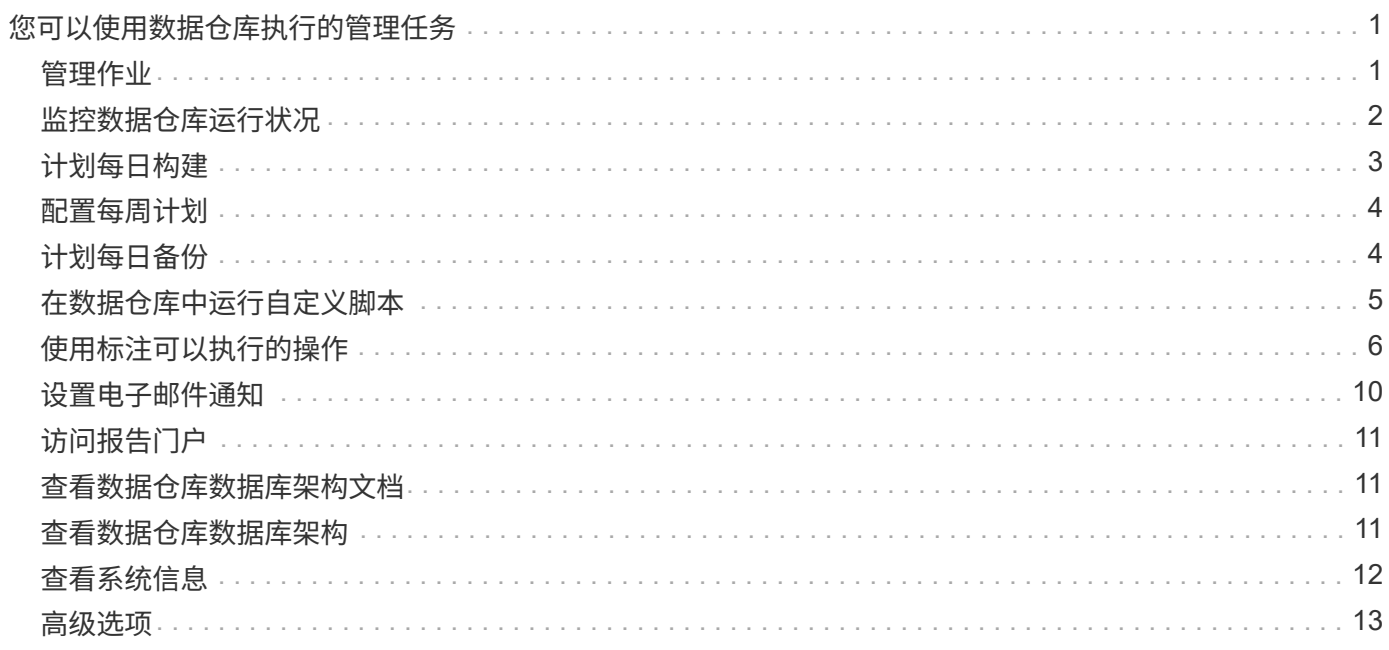

# <span id="page-2-0"></span>您可以使用数据仓库执行的管理任务

OnCommand Insight 数据仓库是一个基于Web的用户界面、用户可以通过它 在OnCommand Insight 数据仓库中配置数据并对其进行故障排除、还可以设置 从OnCommand Insight 检索数据的计划。

使用数据仓库门户、您可以执行以下管理任务:

- 检查当前正在运行的作业或查询的状态
- 管理标注
- 配置电子邮件通知
- 访问并创建自定义报告
- 查看数据仓库文档和数据库架构
- 编辑站点名称
- 确定数据仓库版本和升级历史记录
- 根据历史记录构建数据仓库数据
- 重置数据仓库数据库
- 备份和还原数据仓库数据库
- 对数据仓库问题进行故障排除并查看OnCommand Insight 日志
- 管理用户帐户

## <span id="page-2-1"></span>管理作业

您可以查看当前作业及其状态的列表。构建周期中的第一个作业为粗体。数据仓库为每个 连接器和每个数据集市执行的构建将视为一个作业。

### 关于此任务

您可以取消已计划或已开始的任何待定作业。您还可以清除先前执行的作业的历史记录。您可以清除未待定、正 在运行或正在中止的作业的历史记录。您可以清除所有历史记录或除前24小时以外的所有历史记录、以删除除 前一天条目以外的所有条目。

您可以查看有关以下作业类型的信息:许可证、预清单、清单、后清单、维度、 数据集市准备、容量、端口、 存储效率、文件系统利用率、 性能、作业状态通知、历史记录构建、动态标注、连接器删除、 已跳过构建、自 动通报和维护。

维护作业每周运行一次、并使用MySQL工具来优化数据库。

### 步骤

- 1. 登录到数据仓库门户、网址为 https://hostname/dwh、其中 hostname 是安装了OnCommand Insight 数据仓库的系统的名称。
- 2. 从左侧导航窗格中、单击\*作业\*。

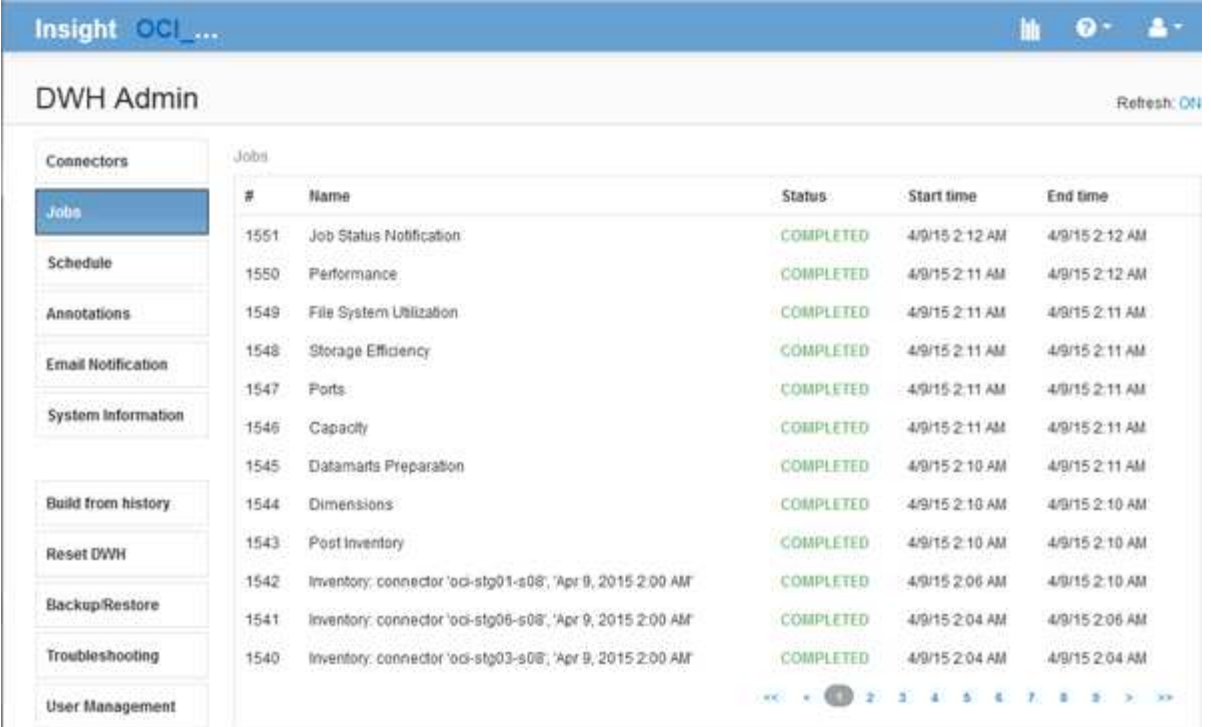

如果显示"Pending"状态、则会显示取消链接。

- 3. 要取消待定作业、请单击\*取消\*。
- 4. 要删除作业历史记录、请单击\*所有\*或\*所有、但最后24小时\*。

## <span id="page-3-0"></span>监控数据仓库运行状况

数据仓库(DWH)包含一个运行状况监控器、用于显示有关DWH状态的信息。警报消息会显 示在DWH的\*连接器\*和\*作业\*页面上、并发送到已连接的Insight服务器、这些消息会显示 在\*管理\*>\*运行状况\*页面上。

DWH每十分钟收集一次指标、并在以下情况下显示警报:

- 与Insight服务器的连接已关闭
- 磁盘利用率大于90%
- 报告(Cognos)服务已关闭
- 查询会长时间锁定任何表
- 维护作业已禁用
- 已禁用自动备份
- 安全风险:检测到默认加密密钥

数据仓库中的运行状况监控器警告最多可禁止30天。

启用电子邮件通知后、这些事件也会通过电子邮件进行报告。请注意、此电子邮件不包含任何附件。

这些事件将记录在中 dwh\_troubleshoot.log 文件位于以下位置:

- Windows <install dir>\SANscreen\Wildfly\Standalone\Logs
- Linux : /var/log/netapp/oci/wildfly/

## <span id="page-4-0"></span>计划每日构建

尽管您可以随时使用Build Now控件手动构建数据仓库、但最佳做法是计划自动构建、并定 义构建数据仓库数据库的时间和频率。数据仓库会为每个连接器和每个数据集市执行构建 作业。数据仓库会为每个连接器执行一个构建作业以获取许可证和清单、所有其他构建作 业(例如容量)将在整合的数据库上执行。

### 关于此任务

每当构建数据仓库时、它都会为每个连接器执行清单作业。清单作业完成后、数据仓库将执行维度、容量和其余 数据集市的作业。

### 步骤

- 1. 登录到数据仓库门户、网址为 https://hostname/dwh、其中 hostname 是安装了OnCommand Insight 数据仓库的系统的名称。
- 2. 从左侧导航窗格中、单击\*编辑计划\*。

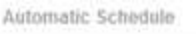

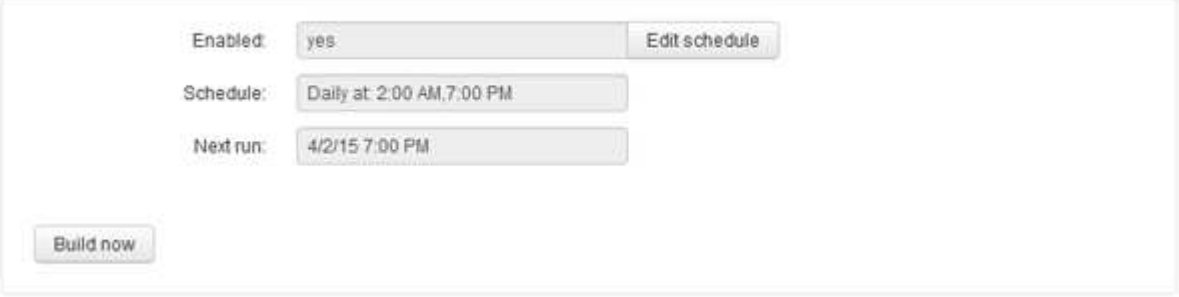

#### 3. 在\*构建计划\*对话框中、单击\*编辑\*以添加新计划。

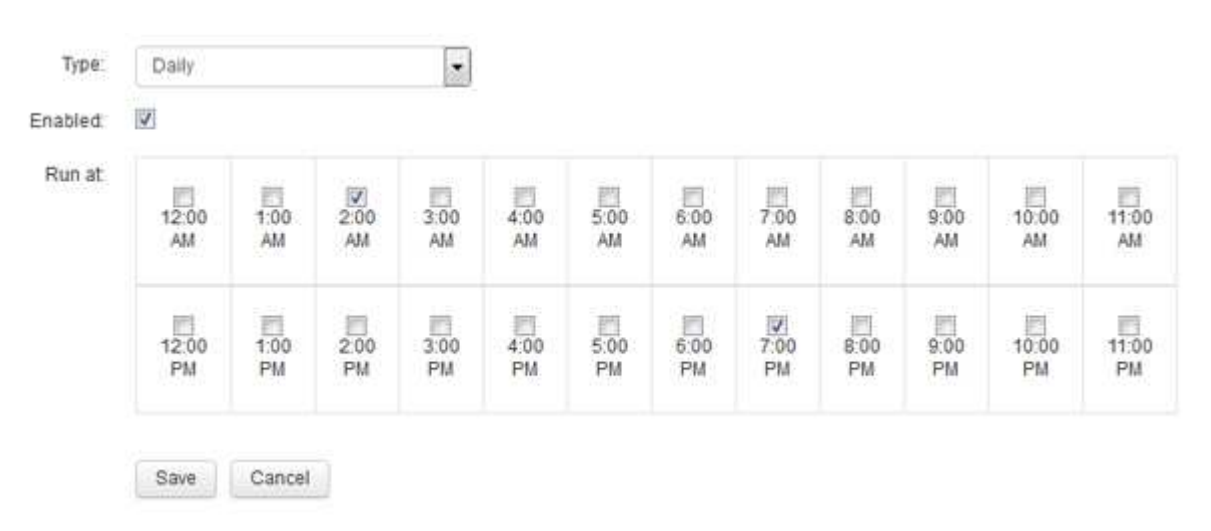

4. 选择频率-每周。

- 5. 选择希望作业每天运行的时间。
- 6. 对于不希望运行构建的天数、请选择不适用。
- 7. 要启用计划、请选择\*已启用\*。

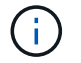

如果不选中此复选框、则不会执行计划构建。

8. 单击 \* 保存 \* 。

9. 要在自动计划构建之外构建数据仓库、请单击\*立即构建\*。

## <span id="page-5-0"></span>配置每周计划

尽管您可以随时使用Build Now控件手动构建数据仓库、但最佳做法是计划自动构建、并定 义构建数据仓库数据库的时间和频率。数据仓库会为每个连接器和每个数据集市执行构建 作业。数据仓库会为每个连接器执行一个构建作业以获取许可证和清单、所有其他构建作 业(例如容量)将在整合的数据库上执行。使用每周计划、您可以指定希望在一周中的每一 天运行构建的时间。

#### 步骤

- 1. 登录到数据仓库门户、网址为 https://hostname/dwh、其中 hostname 是安装了OnCommand Insight 数据仓库的系统的名称。
- 2. 从左侧导航窗格中、单击\*编辑计划\*。
- 3. 选择频率-每周。
- 4. 选择希望作业每天运行的时间。
- 5. 对于不希望运行构建的天数、请选择不适用。
- 6. 要启用计划、请选择\*已启用\*。

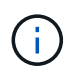

如果不选中此复选框、则不会执行计划构建。

7. 单击 \* 保存 \* 。

8. 要在自动计划构建之外构建数据仓库、请单击\*立即构建\*。

## <span id="page-5-1"></span>计划每日备份

尽管您可以随时使用备份/还原控件手动备份数据仓库、但最佳做法是计划自动备份、并定 义备份数据仓库数据库和Cognos内容存储的时间和频率。备份可防止数据丢失、使您可以 根据需要还原数据仓库数据库。在迁移到新的数据仓库服务器或升级到新的数据仓库版本 时、也可以使用备份。

### 关于此任务

在数据仓库服务器不繁忙的时段计划备份可提高备份性能并减少对用户的影响。

### 步骤

- 1. 登录到数据仓库门户、网址为 https://hostname/dwh、其中 hostname 是安装了OnCommand Insight 数据仓库的系统的名称。
- 2. 从左侧导航窗格中、单击\*计划\*。
- 3. 在\*备份计划\*对话框中、单击\*编辑\*以添加新计划。

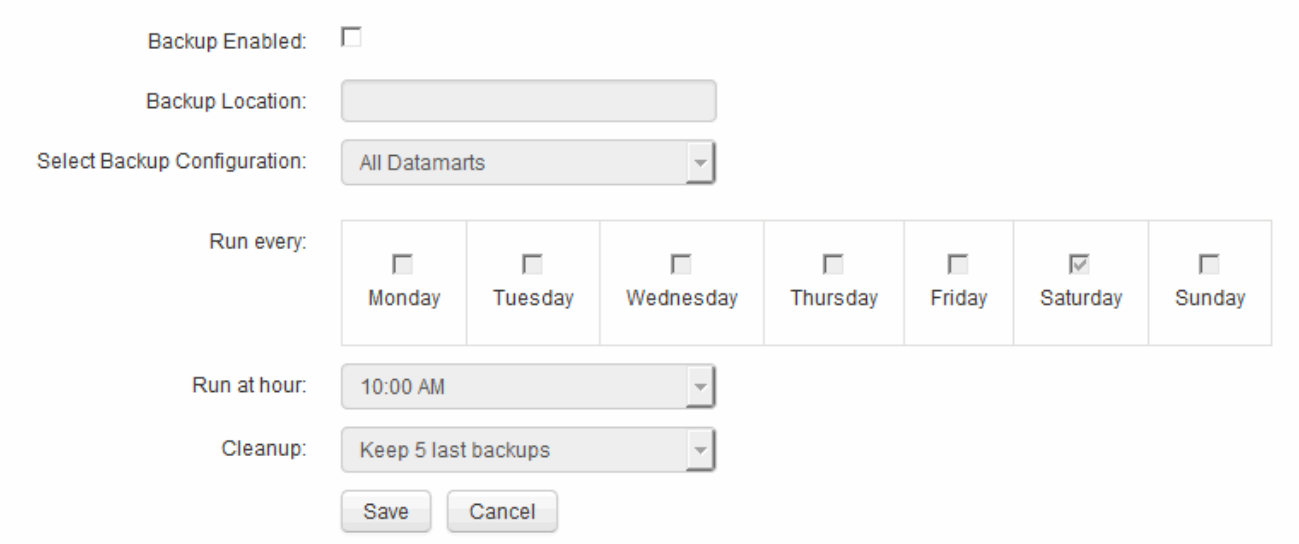

- 4. 要启用计划的备份、请选择\*已启用备份\*。
- 5. 指定要将备份文件存储到的位置。
- 6. 指定要备份的数据。
- 7. 指定要执行备份的日期。
- 8. 指定要在一天中的哪一时间启动备份。
- 9. 指定要保留多少个过去的备份副本。
- 10. 单击 \* 保存 \* 。

## <span id="page-6-0"></span>在数据仓库中运行自定义脚本

数据仓库允许客户创建可以运行自定义脚本的作业、以便在数据仓库中准备自定义数据。

### 开始之前

要防止在数据仓库升级期间删除自定义脚本、不得将此脚本存储在SANscreen 目录中。

## 关于此任务

作业只能指定一个脚本。您可以从一个脚本运行多个脚本和命令。

步骤

- 1. 在数据仓库中、选择\* DWH Admin\*>\*计划\*。
- 2. 选中\*已启用脚本\*复选框。
- 3. 在\*脚本位置\*文本框中输入脚本名称的绝对路径。
- 4. 单击 \* 保存 \* 。

### 结果

数据仓库作业引擎会计划运行"`自定义脚本`"作业的任务。作业计划在ETL之后运行、并避免其他冲突的后台进 程。此作业不会通过"`Build from history`"操作运行。

## <span id="page-7-0"></span>使用标注可以执行的操作

通过标注、您可以定义与环境中的对象相关的信息、然后根据标注跟踪对象。例如、您可 以将建筑物或楼层号标注添加到环境中的设备、然后创建一个查询以返回数据中心一层的 所有设备。

此外、您可能还需要查看特定数据中心或业务实体中的所有设备、并确定哪个业务实体使用的第1层存储最多。 为此、您可以使用OnCommand Insight Web UI为设备分配数据中心、业务实体或层标注。然后、您可以将选定 的用户定义标注从OnCommand Insight 导入到数据仓库中。要查看分配给对象的标注值显示在自定义报告中、 您需要执行此操作。

您可以指定哪些用户定义的标注传播到数据仓库。标注将作为附加列添加到清单中的对象表以及数据集市中的相 关维度表中。在使用OnCommand Insight 用户界面更新资源标注并启动或等待下一个数据仓库构建时、您会在 下表中看到结果:

- dwh\_inventory.annotation\_value
- dwh\_inventory.object\_to\_annotation

要确保在OnCommand Insight 中输入的标注包含在数据仓库中、需要执行以下主要过程:

• 在将标注导入到数据仓库之前、您必须确保已在OnCommand Insight 中准备好标注。

为此、您可以手动运行\*故障排除\*>\*强制更新数据仓库的标注\*选项、或者等待下一个计划的瞬时数据运行过 程。在强制更新标注时、您可以强制OnCommand Insight 服务器计算瞬时数据(如标注值)并将其放置到数据 库表中、以便数据仓库ETL进程可以读取数据。标注数据每十五分钟自动更新一次;但是、您可以强制更频 繁地更新。

- 然后,使用"数据仓库标注选项将标注导入到数据仓库中。
- 如果要在使用OnCommand Insight 报告门户报告创作工具创建的报告中包含标注、则必须更 新OnCommand Insight 报告元数据模型。

升级数据仓库时、标注作业会在数据库还原过程中自动运行。WildFly启动时、标注作业也会自动运行。

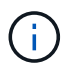

WildFly是运行OnCommand Insight Java代码的应用程序服务器、OnCommand Insight 服务器和 数据仓库都需要此应用程序服务器。

## 在**OnCommand Insight** 中准备标注

必须先在OnCommand Insight 中准备标注、然后才能将其导入到数据仓库中。

### 步骤

- 1. 以管理员身份登录到OnCommand Insight 门户 https://hostname、其中 hostname 是安装 了OnCommand Insight 的系统的名称。
- 2. 单击\*管理\*>\*故障排除\*。在页面底部、单击\*高级故障排除\*。
- 3. 在\*操作\*选项卡中、单击\*更新DWH标注(包括已删除)\*。

### 将用户定义的标注导入到数据仓库中

在OnCommand Insight 中强制更新标注后、您需要在数据仓库中选择所需的标注并启动数 据仓库构建。您可以等到下一个计划的构建完成、也可以立即启动构建。

### 步骤

- 1. 以管理员身份登录到数据仓库门户、网址为 https://hostname/dwh、其中 hostname 是安装 了OnCommand Insight 数据仓库的系统的名称。
- 2. 从左侧导航窗格中、单击\*标注\*。

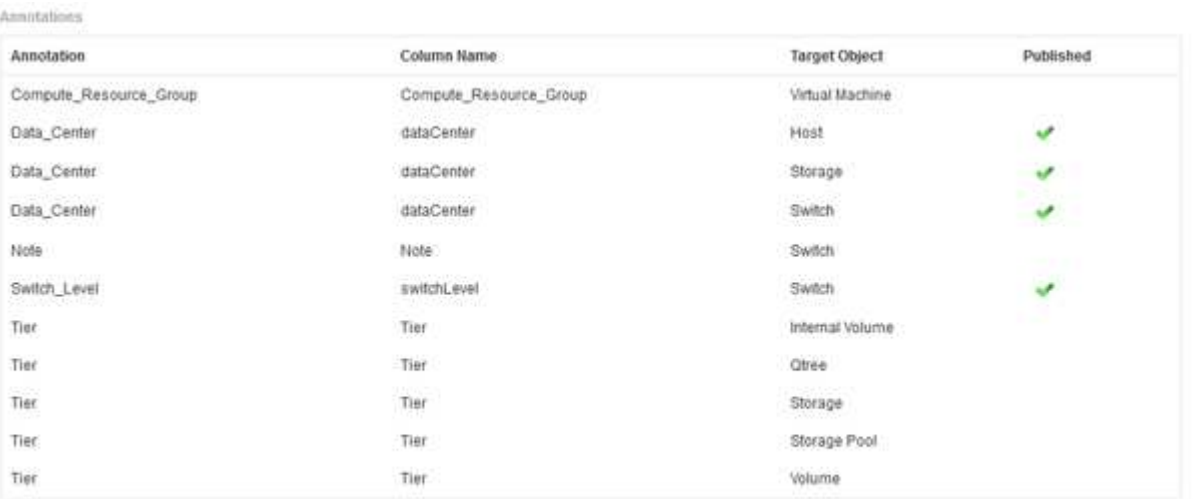

Edit

此列表将为每个标注类型显示一行、并显示可将标注分配到的目标对象。"已发布"列中的复选标记表示已为 特定目标对象选择此标注、并且此标注已通过数据仓库数据集市可用。

3. 单击\*编辑\*以编辑如何从OnCommand Insight 导入标注。

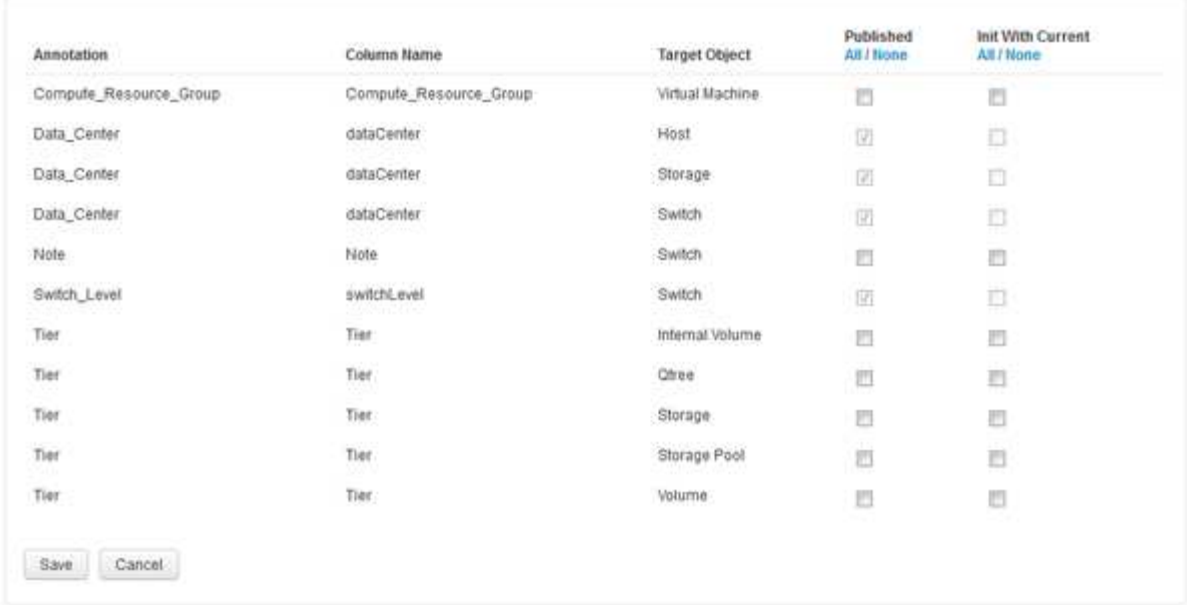

- 4. 要编辑标注过程、请执行以下操作:
	- 选择\*已发布\*将从OnCommand Insight 检索到的标注添加到数据仓库数据库中。单击\*全部\*以选择所有 对象上的所有标注。单击\*无\*以确保未选择所有选项。

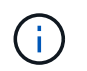

Edit Annitations

取消选中此选项可从特定对象的清单表和关联数据集市中删除标注列。如果任何自定义设 计的报告使用标注数据、则报告将无法成功运行。

◦ 选中\*当前初始化\*以使用当前标注值初始化数据仓库维度表中的历史数据。单击\*全部\*以选择所有对象上 的所有标注。单击\*无\*以确保未选择所有选项。发布标注后、此复选框将被禁用;对于未发布的标注、 此复选框将处于启用状态。例如、如果为主机添加了标注类型"`Floor`"的标注、并获得值"`1`"、并 且host dimension表中该主机有3行、则选择\*含电流\*将在host dimension表的所有3行的"`Floor`"列中关 联值"`1`"。如果未选择\*当前初始化\*、则只有该主机的最新行的楼层列才会显示值"`1`"。

5. 单击 \* 保存 \* 。

此时将显示一条警告消息、指出发生原因 如果删除标注、此操作将更改数据或数据丢失的结构。

6. 要继续、请单击\*是\*。

数据仓库会启动异步标注作业、以应用请求的更改。您可以在作业页面中查看作业。您还可以查看数据仓库 数据库架构中的更改。

在作业列表中查看标注作业

您可以在作业列表中查看标注作业、并将标注更改应用于数据仓库数据集市。

步骤

- 1. 以管理员身份登录到数据仓库门户、网址为 https://hostname/dwh、其中 hostname 是安装 了OnCommand Insight 数据仓库的系统的名称。
- 2. 从左侧导航窗格中、单击\*作业\*。

## 显示数据库架构中的标注更改

数据库架构反映了特定表中的更改。

关于此任务

例如、如果向存储阵列添加标注、则这些标注将显示在清单或其他数据集市的存储或交换机表中。

如果您使用OnCommand Insight 用户界面更新资源上的标注并启动或等待下一个数据仓库构建、则您还会在清 单(dwh\_inventory)中的相应对象以及相应维度表中看到添加或删除了一个新列 (位于相应的数据集市中)。您可以 在下表中查看结果:

- dwh\_inventory.annotation\_value
- dwh\_inventory.object\_to\_annotation

步骤

- 1. 单击 <mark>❸ <sup>▼</sup>在</mark>数据仓库工具栏上、选择\*文档\*。
- 2. 选择\*数据库架构\*。
- 3. 在左侧的\*数据库架构\*窗格中、滚动到\* DWH清单\*部分、然后单击\*交换机\*。

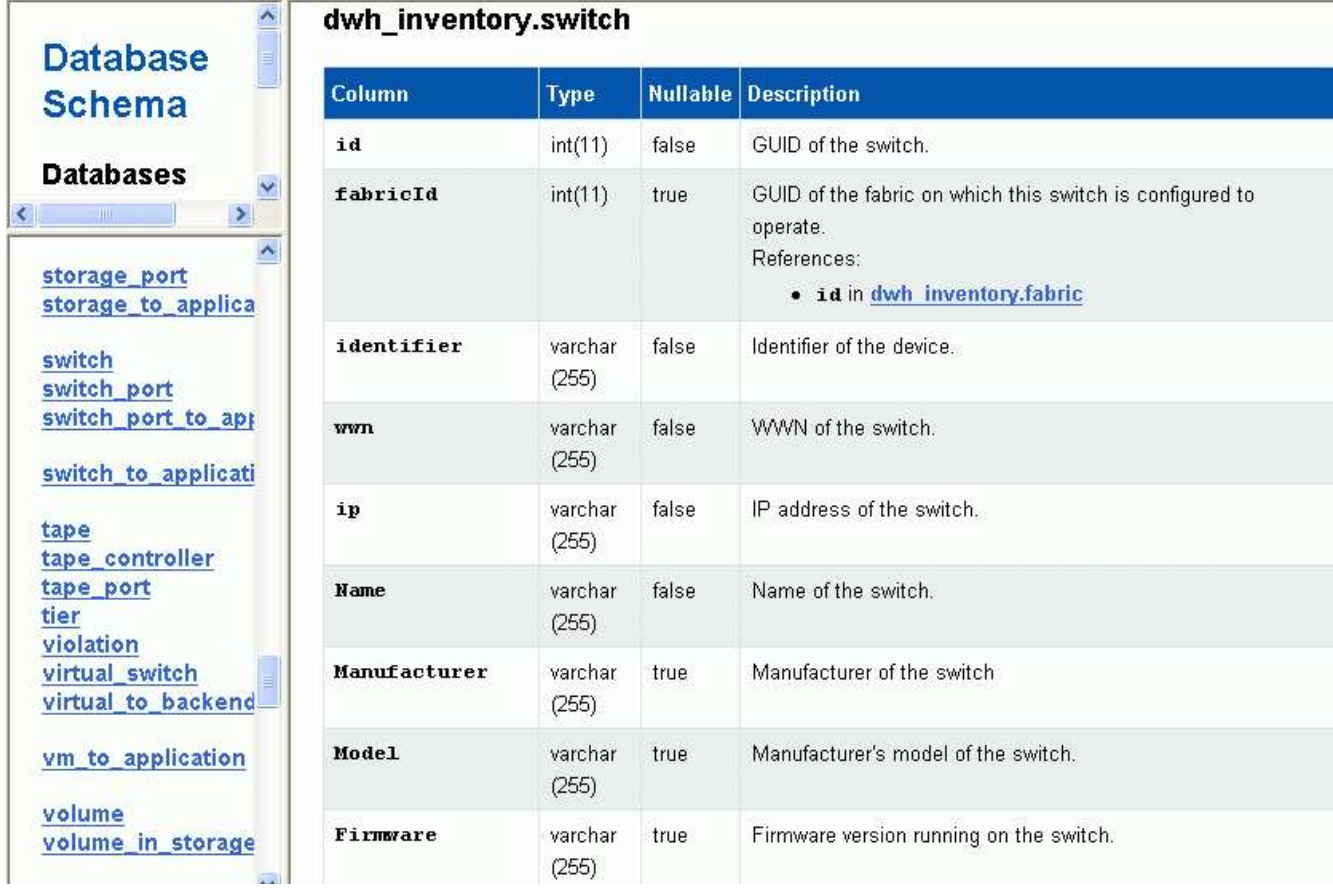

4. \* dwh\_inventory.switch\*表反映了以下更改:

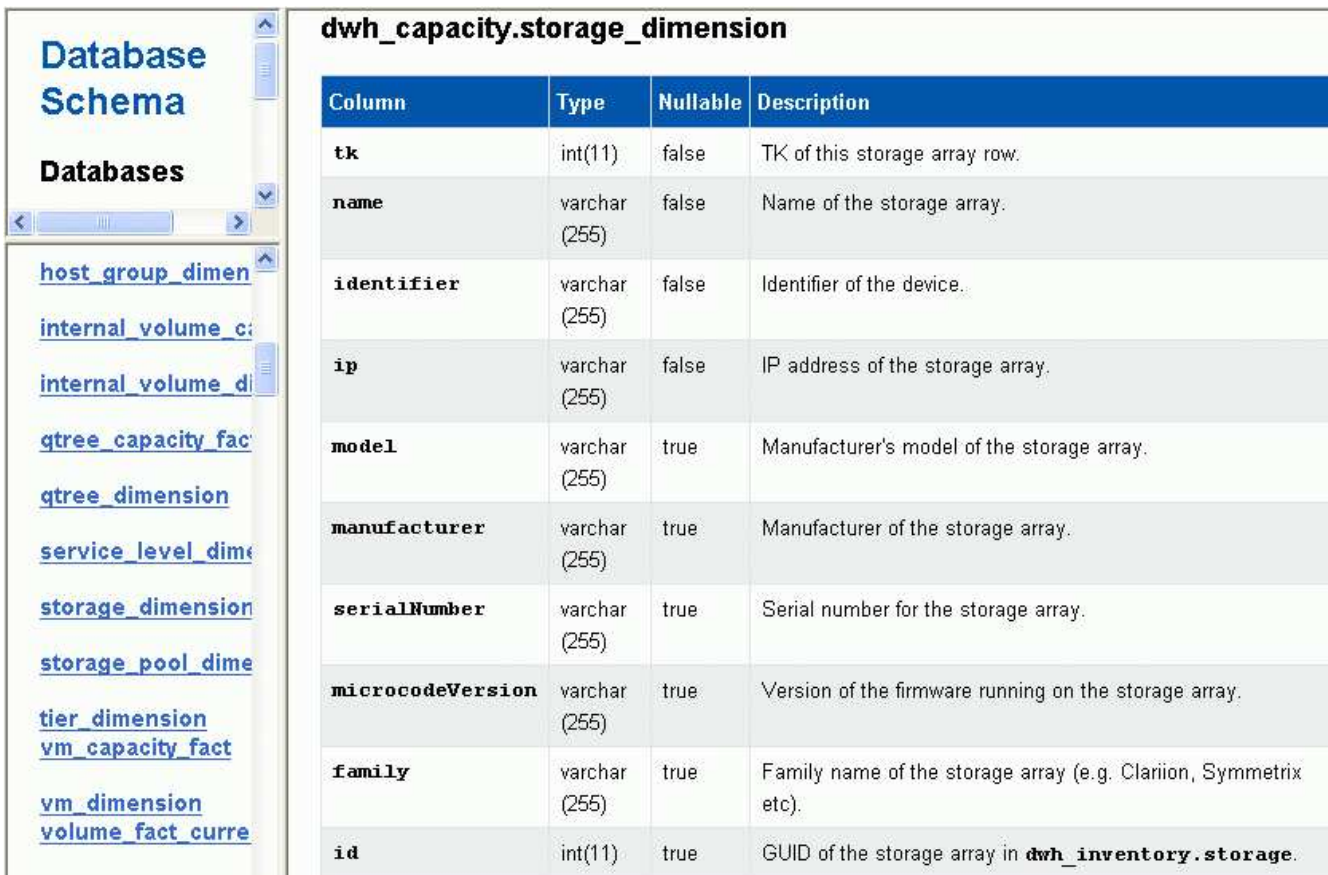

数据中心标注列显示在storage\_dimensions表中。

## <span id="page-11-0"></span>设置电子邮件通知

如果数据仓库作业未成功完成、您可以让数据仓库向特定电子邮件地址发送电子邮件。

步骤

- 1. 登录到数据仓库门户、网址为 https://hostname/dwh、其中 hostname 是安装了OnCommand Insight 数据仓库的系统的名称。
- 2. 从左侧导航窗格中、单击\*电子邮件通知\*。
- 3. 输入以下内容:
	- SMTP服务器地址

指定组织中充当SMTP服务器的服务器、该服务器使用主机名或格式为nnn.nnn.nnn.nnn的IP地址进行标 识。如果指定了主机名、请确保DNS可以解析它。

◦ SMTP服务器用户名和密码

指定用于访问电子邮件服务器的用户名、只有在SMTP服务器要求用户登录到该服务器时才需要此用户 名。此用户名与您用于登录应用程序和访问电子邮件的用户名相同。

◦ 已启用通知

\*是\*启用通知;\*否\*禁用通知。

◦ 发件人的电子邮件

指定用于发送通知的电子邮件地址。此地址必须是您的组织中的有效电子邮件地址。

◦ 收件人的电子邮件

指定始终接收电子邮件的人员的电子邮件地址。使用逗号分隔多个地址。

◦ 电子邮件主题

指定通知的主题。

◦ 电子邮件签名

指定电子邮件底部显示的信息、例如部门名称。

## <span id="page-12-0"></span>访问报告门户

您可以从数据仓库门户访问报告门户、在此可以使用Workspace Advanced和Report Studio等报告创作工具创建自定义报告。

### 步骤

1. 在数据仓库工具栏上、单击 |||| 打开Insight报告门户。

2. 输入您的用户名和密码、然后单击\*登录\*。

## <span id="page-12-1"></span>查看数据仓库数据库架构文档

您可以查看数据仓库数据库架构信息。

### 步骤

- 1. 登录到数据仓库门户、网址为 https://hostname/dwh、其中 hostname 是安装了OnCommand Insight 数据仓库的系统的名称。
- 2.<br>4. 在数据仓库工具栏上、单击 T 并选择\*架构\*。

## <span id="page-12-2"></span>查看数据仓库数据库架构

您可能需要查看数据库架构、以了解如何使用另一个API中的数据或开发SQL查询。模式选 项会列出模式中的所有数据库、表和列。您还可以查看显示表关系的数据库架构图。

#### 步骤

1. 登录到数据仓库门户、网址为 https://hostname/dwh、其中 hostname 是安装了OnCommand Insight

数据仓库的系统的名称。

- 2. 单击 有数据仓库工具栏上、选择\*文档\*。
- 3. 选择\*数据库架构\*。
- 4. 例如、在\*数据库\*窗格中、单击\* DWH清单\*。
- 5. 在\*所有表\*窗格中、向下滚动到\* DWH清单\*部分、然后单击\*标注值\*表。

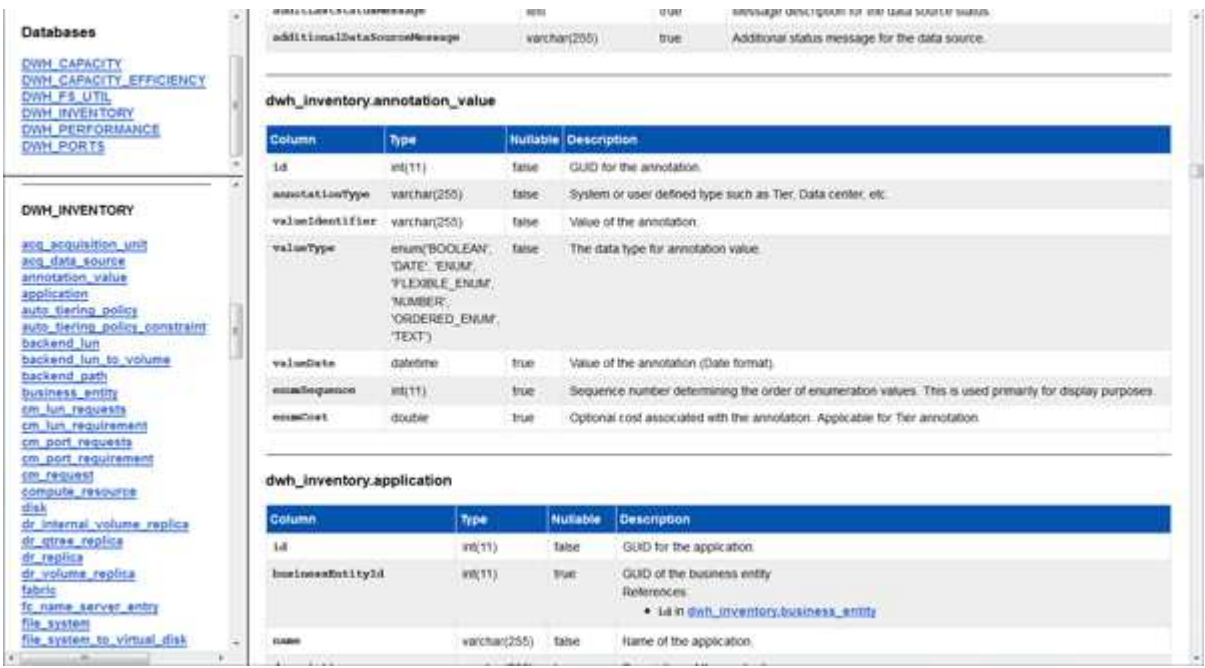

此时将显示dwh\_inventory.annotation表。

## <span id="page-13-0"></span>查看系统信息

您可以查看系统、模块、许可证和数据仓库升级信息。

步骤

- 1. 登录到数据仓库门户、网址为 https://hostname/dwh、其中 hostname 是安装了OnCommand Insight 数据仓库的系统的名称。
- 2. 从左侧导航窗格中、单击\*系统信息\*。
- 3. 在\*系统\*选项卡上、查看系统信息、并根据需要通过执行以下操作编辑站点名称:
	- a. 单击\*编辑站点名称\*
	- b. 输入新站点名称并单击\*保存\*。
- 4. 要查看应用程序信息(应用程序名称、模块、版本和安装日期)、请单击\*应用程序信息\*选项卡。
- 5. 要查看许可证信息(协议、代码、到期日期和数量)、请单击\*许可证\*选项卡。
- 6. 查看应用程序升级信息(应用程序名称、起始日期、结束日期、时间、用户、 和文件大小)、请单击\*升级历史 记录\*。

## <span id="page-14-0"></span>高级选项

数据仓库包括各种高级选项。

### 正在跳过失败的构建

首次构建后、有时可能会遇到构建失败的情况。要确保在构建失败后成功完成所有作业、 您可以启用\*跳过历史记录构建失败\*选项。

关于此任务

如果构建失败且启用了\*跳过历史记录构建失败\*选项、则数据仓库将继续构建、并忽略任何失败的构建。如果发 生这种情况、则任何已跳过的构建的历史数据中都不会存在数据点。

只有在构建失败时、才使用此选项。

如果在Build from History中构建失败、并且未选中\*跳过历史记录构建失败\*复选框、则所有后续作业都将中止。

#### 步骤

- 1. 登录到数据仓库门户、网址为 https://hostname/dwh、其中 hostname 是安装了OnCommand Insight 数据仓库的系统的名称。
- 2. 从左侧导航窗格中、单击\*从历史记录构建\*。

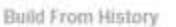

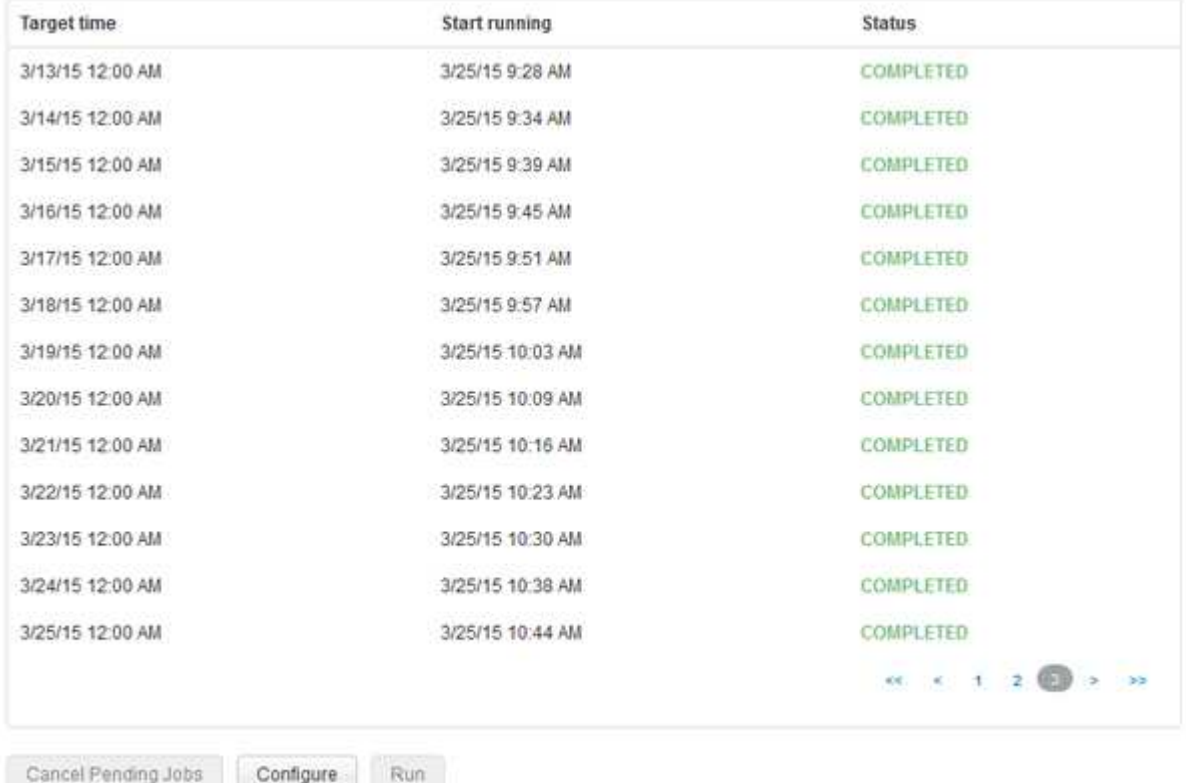

Skip history build failures.

- 3. 单击 \* 配置 \* 。
- 4. 配置构建。
- 5. 单击 \* 保存 \* 。
- 6. 要跳过失败的构建、请选中\*跳过历史记录构建失败\*。

只有在启用了\*运行\*按钮的情况下、才能看到此复选框。

7. 要在自动计划构建之外执行构建、请单击\*运行\*。

#### 重置数据仓库数据库或报告服务器

您可以删除数据仓库数据集市的内容并删除所有已配置的连接器。如果安装或升级未成功 完成且数据仓库数据库处于中间状态、则可能需要执行此操作。您也可以仅删除清单数据 模型或Cognos报告数据模型。

#### 步骤

- 1. 登录到数据仓库门户、网址为 https://hostname/dwh、其中 hostname 是安装了OnCommand Insight 数据仓库的系统的名称。
- 2. 从左侧导航窗格中、单击\*重置DWH数据库\*。
- 3. 单击以下选项之一:

#### ◦ 重置**DWH**数据库

此操作将删除所有数据仓库数据集市和所有已配置连接器的内容、并将数据仓库置于默认安装状态、而 无需任何自定义配置。例如、如果您更改了已连接的服务器、但意外还原了服务器上的其他数据仓库数 据库、需要返回到默认的已安装状态、则可以选择此选项。此操作不会删除任何报告。(报告保存 在Cognos内容存储中。)

◦ 仅重置清单

此操作仅会删除清单数据模型的内容。此操作不会删除任何历史数据。

◦ 重置报告内容

这将重置报告服务器的内容。此操作将删除您可能拥有的任何自定义报告。选择此选项之前、请备份报 告。

此时将显示一条警告消息。

4. 要继续、请单击\*是\*。

还原和升级**6.3**之前版本的报告

如果要升级6.3之前的Insight版本、则必须手动还原报告项目。

#### 开始之前

按照"升级数据仓库(DWH)"和"备份自定义报告和报告项目"主题中的说明进行操作。

#### 步骤

- 1. 要从6.3之前的版本还原报告项目、请复制您创建并存储在中的导出Backup.zip文件 <install>\cognos\c10\_64\deployment 目录。
- 2. 打开浏览器并转到 <http://<server>:<port>/reporting> 用于安装期间使用的服务器和端口。
- 3. 输入您的用户名和密码、然后单击\*登录\*。
- 4. 从\*启动\*菜单中、选择\* Insight报告管理\*。
- 5. 单击 \* 配置 \* 选项卡。

由于数据模型发生变化、旧软件包中的报告可能无法运行、需要升级。

- 6. 单击\*内容管理\*。
- 7. 单击\*新建导入\*按钮。
- 8. 确保已将归档复制到部署目录(例如、 backup6.0.zip)、然后单击\*下一步\*。
- 9. 如果您输入了用于保护归档的密码、请输入该密码并单击\*确定\*。
- 10. 更改名称 Export... to Import Backup 然后单击\*下一步\*。
- 11. 单击每个软件包名称旁边的铅笔图标、并根据需要输入新的目标名称。例如、添加 original 现有名称的 后缀。然后单击 \* 确定 \* 。
- 12. 重命名所有软件包的目标软件包名称后、选择所有蓝色文件夹并单击\*下一步\*继续。
- 13. 接受所有默认值。
- 14. 单击\*完成\*、然后选择\*运行\*。
- 15. 检查此导入的详细信息、然后单击\*确定\*。
- 16. 单击\*刷新\*以查看导入状态。
- 17. 导入完成后、单击\*关闭\*。

#### 结果

"公共文件夹"选项卡中会显示两组软件包。例如、一个具有 7.0 后缀(对于较新版本)和一个后缀 \_original (或 在备份/还原操作步骤 期间输入的任何内容)后缀、其中包含旧报告。由于数据模型发生变化、旧软件包中的报告 可能无法运行、需要升级。您的门户选项卡现在指向当前版本的门户页面。

### 使用命令行界面访问**MySQL**

除了通过报告创作工具访问数据仓库数据元素之外、您还可以通过以MySQL用户身份进行 连接来直接访问数据仓库数据元素。您可能希望以MySQL用户身份进行连接、以便在您自 己的应用程序中使用数据元素。

#### 关于此任务

有多种连接方式。以下步骤显示了一种方法。

访问MySQL时、请连接到安装了数据仓库的计算机上的MySQL数据库。默认情况下、MySQL端口为3306;但 是、您可以在安装期间进行更改。用户名和密码为dwhuser/netapp123。

#### 步骤

- 1. 在安装了数据仓库的计算机上、打开命令行窗口。
- 2. 访问OnCommand Insight 目录中的MySQL目录。
- 3. 键入以下用户名和密码: mysql -udwhuser -pnetapp123

根据数据仓库的安装位置、将显示以下内容:

c:\Program Files\SANscreen\mysql\bin> mysql -udwhuser -pnetapp123

```
Welcome to the MySQL monitor. Commands end with ; or \gtrsim.
Your MySOL connection id is 882
Server version: 5.1.28-rc-community MySQL Community Server (GPL)
```
Type 'help;' or '\h' for help. Type '\c' to clear the buffer.

4. 显示数据仓库数据库: show databases;

此时将显示以下内容:

```
mysql> show databases;
+-------------------------+
| Database |
+-------------------------+
| information_schema |
| dwh_capacity |
| dwh_capacity_efficiency |
| dwh_fs_util |
| dwh_inventory |
| dwh_performance |
| dwh_ports |
+-------------------------+
```
## 对数据仓库进行故障排除

### 您可以执行与数据仓库故障排除相关的各种任务。

- 使用OnCommand Insight ASUP。
- 查看OnCommand Insight 日志。
- 解决与升级和业务实体相关的问题。
- 解决与整合多个OnCommand Insight 服务器相关的问题。

您可以将多个OnCommand Insight 服务器整合到同一个数据仓库数据库中。许多配置可能会从多个连接器报告 相同的对象(即、同一交换机存在于两个OnCommand Insight 实例中)。在这种情况下、数据仓库会将多个对象 整合到一个对象中(选择一个主连接器、并且仅从该连接器中获取对象的数据)。

存储管理员可以使用故障排除页面来解决与整合问题相关的问题。

### 使用**ASUP**进行问题描述 解析

您可以将ASUP日志发送给技术支持、以协助进行故障排除。适用于数据仓库的ASUP配置 为自动运行。在数据仓库门户中、您可以禁用自动发送过程、选择包括数据仓库数据库的 备份或启动向ASUP的传输。

日志中的信息将使用HTTPS协议转发给技术支持。除非您先在Insight服务器上配置ASUP、否则不会使用ASUP 转发任何数据。

数据仓库会将日志发送到OnCommand Insight 服务器、该服务器是数据仓库门户连接器页面中列出的第一个连 接器。自动过程将发送以下文件:

- 数据仓库日志、其中包括以下内容:
	- boot.log (包括备份)
	- dwh.log (包括dwh.log.1等备份)
	- dhw\_troubleshoot.log
	- dwh\_upgrade.log (包括备份)
	- WildFly.log (包括备份)
	- ldap.log (包括备份)
	- 数据仓库管理数据库的SQL转储
	- MySQL:my.cnf、.err和查询日志较慢
	- 完整的InnoDB状态
- Cognos日志、其中包括以下内容:
	- cognos-logs.zip

包含中的Cognos日志文件 <install>\cognos\c10\_64\logs 目录。此外、它还包含Cognos生成的 日志以及OnCommand InsightAP.log文件、其中包含登录和退出OnCommand Insight 报告的用户的所有 日志记录。

◦ DailyBackup.zip

包含公共文件夹中报告项目的备份。"我的文件夹"的内容不包括在此中。

◦ Cognos\_version\_site name\_content\_store.zip

包含Cognos内容存储的完整备份。

您可以手动生成故障排除报告。故障排除报告.zip文件包含以下数据仓库信息:

- boot.log (包括备份)
- dwh.log (包括dwh.log.1等备份)
- dwh\_upgrade.log (包括备份)
- wildfly.log (包括备份)
- ldap.log (包括备份)
- \* c: \Program Files\SANscreen\wildfly\standalone\log\dwh\中的转储文件
- 数据仓库管理数据库的SQL转储
- MySQL:my.cnf、.err和查询日志较慢
- 完整的InnoDB状态

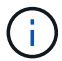

ASUP不会自动向技术支持发送OnCommand Insight 数据库的备份。

#### 禁用自动**ASUP**传输

所有NetApp产品都配备了自动化功能、可提供尽可能最佳的支持来对环境中发生的问题进 行故障排除。ASUP会定期向客户支持发送预定义的特定信息。默认情况下、为数据仓库 启用ASUP;但是、如果您不再需要发送信息、则可以禁用ASUP。

### 步骤

- 1. 从左侧导航窗格中、单击\*故障排除\*。
- 2. 单击\*禁用\*以防止ASUP发送每日报告。

此时将显示一条消息、指出ASUP已禁用。

#### 包括数据仓库数据库的备份

默认情况下、ASUP仅会将数据仓库日志文件发送给技术支持以协助进行故障排除;但 是、您也可以选择包括数据仓库数据库的备份并选择所发送的数据类型。

#### 步骤

1. 登录到数据仓库门户、网址为 https://hostname/dwh、其中 hostname 是安装了OnCommand Insight 数据仓库的系统的名称。

- 2. 从左侧导航窗格中、单击\*故障排除\*。
- 3. 要指定ASUP应包含数据仓库数据库的备份、请单击\*包括DWH数据库备份\*列表、然后为备份应包含的数据 类型选择以下选项之一:
	- 全部(包括性能)
	- 除性能外的所有
	- 仅限清单
- 4. 单击 \* 更新 \* 。

#### 将**Insight**日志发送到**ASUP**

您可以将ASUP日志发送给技术支持、以协助进行故障排除。适用于数据仓库的ASUP配置 为自动运行。在数据仓库门户中、您可以禁用自动发送过程、选择包括数据仓库数据库的 备份或启动向ASUP的传输。请求ASUP报告时、此报告请求会在数据仓库门户作业页面中 显示为作业。

#### 关于此任务

作业由作业队列管理、与处理其他作业类似。如果ASUP作业已处于"Pending"或"Running"状态、则会显示一条 错误消息、指出无法将ASUP报告请求添加到作业请求中、因为作业队列包含待处理或正在运行的请求。

#### 步骤

- 1. 登录到数据仓库门户、网址为 https://hostname/dwh、其中 hostname 是安装了OnCommand Insight 数据仓库的系统的名称。
- 2. 从左侧导航窗格中、单击\*故障排除\*。
- 3. 在\*故障排除\*页面的\* OnCommand Insight ASUP\*部分中、单击\*下载DWH故障排除报告\*以检索故障排除报 告。
- 4. 要将报告发送到数据仓库门户\*连接器\*页面中列为第一个连接器的OnCommand Insight 服务器、请单击\*立 即发送\*。

#### 查看**OnCommand Insight** 日志

### 您可以在OnCommand Insight 中查看各种数据仓库和Cognos日志。

#### 关于此任务

您可以在Cognos和数据仓库日志文件中检查故障排除和状态信息。

#### 步骤

- 1. 登录到数据仓库门户、网址为 https://hostname/dwh、其中 hostname 是安装了OnCommand Insight 数据仓库的系统的名称。
- 2. 在左侧导航窗格中、单击\*故障排除\*。
- 3. 在\*日志\*部分中、单击\*日志文件\*。

此时将显示以下日志文件:

dwh.log 列出数据仓库作业的状态 wildfly.log 提供有关WildFly应用程序服务器的信息 dwh\_upgrade日志

提供有关数据仓库升级的信息

ldap.log

记录与LDAP身份验证相关的消息

dwh\_troubleshoot.log

记录有助于对DWH问题进行故障排除的消息

sanscreenap.log

提供有关连接到服务器、身份验证和访问Cognos存储库的信息、以及有关其他进程的信息

cognosserver.log

Cognos日志

4. 单击要查看的日志文件的名称。

多个服务器机箱整合问题

您可以查看报告主机和适配器以及SAN交换机和存储阵列的连接器。您还可以查看报告对 象并标识主连接器的各种连接器、即为对象选择的连接器。

查看主机和适配器整合问题

主机及其关联适配器的报告数据来源于清单数据集市。

步骤

- 1. 登录到数据仓库门户、网址为 https://hostname/dwh、其中 hostname 是安装了OnCommand Insight 数据仓库的系统的名称。
- 2. 在左侧导航窗格中、单击\*故障排除\*。

3. 在\*机箱整合\*部分中、单击\*主机和适配器\*。

Filter

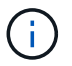

此示例中显示的配置不是有效配置。本地主机上的主要连接器和可用连接器表明Insight服务 器和DWH都安装在同一服务器上。本示例的目的是让您熟悉整合表。

## **Hosts and Adapters Consolidation**

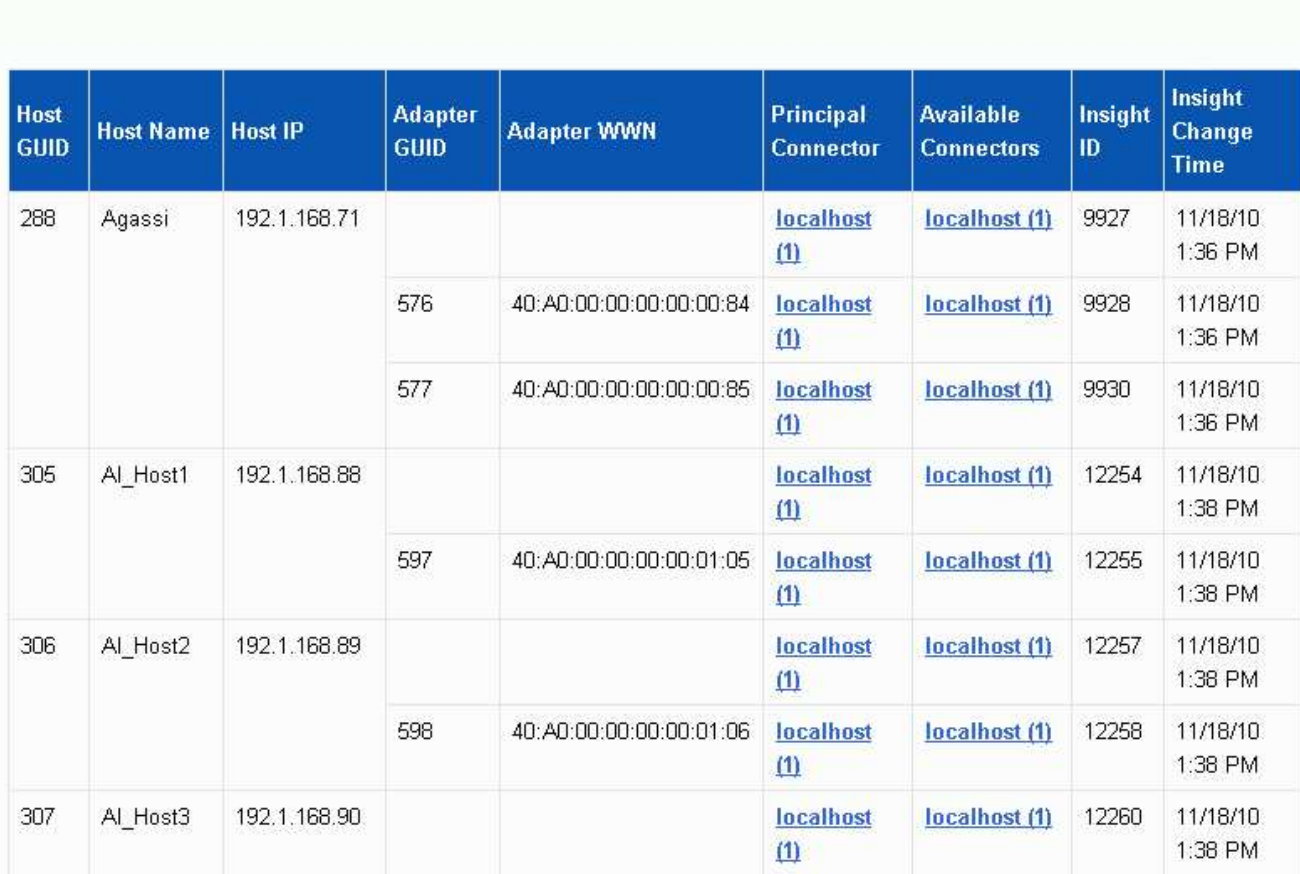

对于所有主机和适配器、报告它们的每个连接器以及从中提取主机和适配器的主连接器都有一行。仅对于主 机和适配器、由一个连接器报告的主机的适配器可能由另一个连接器报告。

您还可以查看每个连接器的主机/适配器的OnCommand Insight 更改时间。使用此参数、您可以发现主机/适 配器在OnCommand Insight 中发生更新的时间以及同一主机/适配器在其他OnCommand Insight 服务器中发 生更新的时间。

4. 也可以通过键入文本的一部分并单击\*筛选器\*来筛选此视图中的数据。要清除筛选器、请删除\*筛选器\*框中 的文本、然后单击\*筛选器\*。您可以按主机名、主机IP、适配器WWN或OnCommand Insight 对象ID进行筛 选。

此筛选器区分大小写。

5. 查看以下数据:

◦ 主机**GUID**

此类型整合设备(主机)的全局唯一标识符

◦ \* 主机名 \*

数据仓库中显示的整合主机的名称

◦ 主机**IP**

整合主机的IP地址

◦ 适配器**GUID**

主机适配器的全局唯一标识符

◦ 适配器**WWW**

主机适配器的WWN

◦ 主要连接器

实际数据源的OnCommand Insight 连接器的名称

◦ 可用连接器

整合主机/适配器所在的所有OnCommand Insight 连接器

◦ \* Insight ID\*

相关报告连接器的整合主机/适配器的OnCommand Insight ID

◦ \* Insight更改时间\*

主机/适配器在OnCommand Insight 中发生更新的时间以及同一主机/适配器在其他OnCommand Insight 服务器中发生更新的时间

6. 要获取连接器的详细信息、请单击连接器。

您可以查看此连接器的以下信息:

- 主机名
- 上次在该连接器上运行数据仓库作业的时间
- 上次从该连接器收到更改的时间
- 该连接器所指向的OnCommand Insight 服务器版本

查看存储阵列整合问题

报告的存储阵列数据来自清单数据集市。对于所有存储阵列、报告这些阵列的每个连接器 以及从中提取每个阵列的主连接器都有一行。

步骤

- 1. 登录到数据仓库门户、网址为 https://hostname/dwh、其中 hostname 是安装了OnCommand Insight 数据仓库的系统的名称。
- 2. 从左侧导航窗格中、单击\*故障排除\*。
- 3. 在\*机箱整合\*部分中、单击\* SAN存储阵列\*。
- 4. 或者、要在此视图中筛选数据、请在筛选器框中键入部分文本、然后单击\*筛选器\*。要清除筛选器、请删除 筛选器框中的文本、然后单击\*筛选器\*。您可以按存储名称、存储IP、供应商型号或OnCommand Insight 对 象ID进行筛选。

此筛选器区分大小写。

- 5. 查看以下数据:
	- \* GUID \*

此类型整合设备(存储阵列)的全局唯一标识符

◦ \* 名称 \*

数据仓库中显示的整合存储阵列的名称

◦ \* IP \*

整合存储阵列的IP地址

◦ 供应商和型号

销售整合存储阵列的供应商的名称以及制造商的型号

◦ 主要连接器

实际数据源的OnCommand Insight 连接器的名称

◦ 可用连接器

整合存储阵列所在的所有OnCommand Insight 连接器

◦ \* Insight ID\*

主体连接器所在OnCommand Insight 机箱上的整合存储阵列的ID

◦ \* Insight更改时间\*

存储阵列在OnCommand Insight 中发生更新以及同一存储阵列在其他OnCommand Insight 服务器中发 生更新的时间

查看交换机整合问题

报告的交换机数据来自清单数据集市。对于所有交换机、报告其情况的每个连接器以及从 中提取每个交换机的主连接器都有一行。

步骤

- 1. 登录到数据仓库门户、网址为 https://hostname/dwh、其中 hostname 是安装了OnCommand Insight 数据仓库的系统的名称。
- 2. 从左侧导航窗格中、单击"\*故障排除"。
- 3. 在\*机箱整合\*部分中、单击\* SAN交换机\*。
- 4. 也可以通过键入文本的一部分并单击\*筛选器\*来筛选此视图中的数据。要清除筛选器、请清除筛选器框、然 后单击\*筛选器\*。您可以按交换机名称、交换机IP、供应商型号或OnCommand Insight 对象ID进行筛选。

此筛选器区分大小写。

- 5. 查看以下数据:
	- \* GUID \*

此类型整合设备(存储阵列)的全局唯一标识符

◦ \* 名称 \*

数据仓库中显示的整合存储阵列的名称

◦ \* IP \*

整合存储阵列的IP地址

◦ 供应商和型号

销售整合存储阵列的供应商的名称以及制造商的型号

◦ \* WWW\*

整合交换机的WWN

◦ 主要连接器

实际数据源的OnCommand Insight 连接器的名称

◦ 可用连接器

整合存储阵列所在的所有OnCommand Insight 连接器

◦ \* Insight ID\*

主体连接器所在OnCommand Insight 机箱上的整合存储阵列的ID

◦ \* Insight更改时间\*

存储阵列在OnCommand Insight 中发生更新以及同一存储阵列在其他OnCommand Insight 服务器中发 生更新的时间

数据仓库故障排除视图中的"标注整合"视图显示一个表、其中包含所有可用的标注类型以 及可应用这些标注类型的对象类型。

关于此任务

标注值的整合取决于标注类型的值。一个存储阵列可以有两个不同的层值、每个层值都来自一个不同的连接器。 因此、如果在一个连接器中有一个由名称gold定义的层、而在另一个连接器中、一个层使用名称goldy定义、则 此信息将在数据仓库中显示为两个单独的层。

由于某些标注类型允许向同一对象分配多个标注值、因此数据仓库允许对象(例如"`host`")分配多个标注值(例 如、可以将"`data center 1`"和"`data center 2"分配给同一主机)。

卷上的层标注的功能与常规标注表略有不同。环境中可能存在大量卷、并且在数据仓库中显示所有卷可能会影响 信息的可用性。因此、"Annotations Consolidation"视图仅显示已分配多个层值的卷以及包含每个此类卷的存 储。

步骤

- 1. 登录到数据仓库门户、网址为 https://hostname/dwh、其中 hostname 是安装了OnCommand Insight 数据仓库的系统的名称。
- 2. 从左侧导航窗格中、单击\*故障排除\*。
- 3. 在\*标注整合\*部分中、单击对象所在行中的\*显示\*。

下面显示了Data Center的标注示例:

## **Troubleshooting Annotations Consolidation**

## **Annotation Type: Data\_Center**

 $\sqrt{2}$ 

## **Object Type: Host**

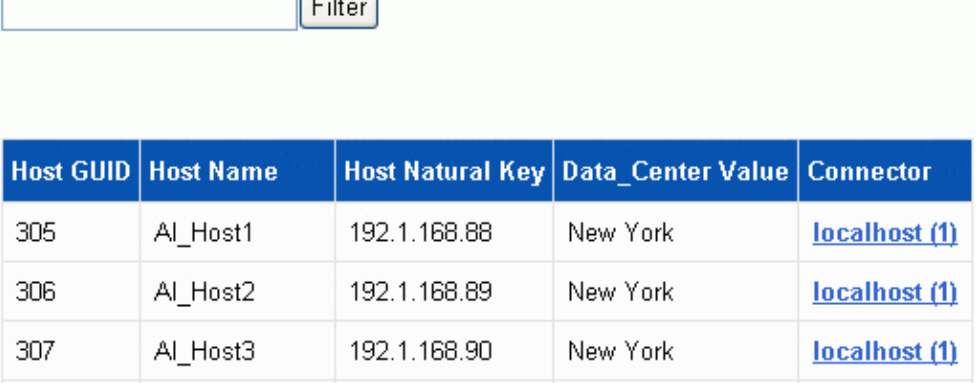

#### 版权信息

版权所有 © 2024 NetApp, Inc.。保留所有权利。中国印刷。未经版权所有者事先书面许可,本文档中受版权保 护的任何部分不得以任何形式或通过任何手段(图片、电子或机械方式,包括影印、录音、录像或存储在电子检 索系统中)进行复制。

从受版权保护的 NetApp 资料派生的软件受以下许可和免责声明的约束:

本软件由 NetApp 按"原样"提供,不含任何明示或暗示担保,包括但不限于适销性以及针对特定用途的适用性的 隐含担保,特此声明不承担任何责任。在任何情况下,对于因使用本软件而以任何方式造成的任何直接性、间接 性、偶然性、特殊性、惩罚性或后果性损失(包括但不限于购买替代商品或服务;使用、数据或利润方面的损失 ;或者业务中断),无论原因如何以及基于何种责任理论,无论出于合同、严格责任或侵权行为(包括疏忽或其 他行为),NetApp 均不承担责任,即使已被告知存在上述损失的可能性。

NetApp 保留在不另行通知的情况下随时对本文档所述的任何产品进行更改的权利。除非 NetApp 以书面形式明 确同意,否则 NetApp 不承担因使用本文档所述产品而产生的任何责任或义务。使用或购买本产品不表示获得 NetApp 的任何专利权、商标权或任何其他知识产权许可。

本手册中描述的产品可能受一项或多项美国专利、外国专利或正在申请的专利的保护。

有限权利说明:政府使用、复制或公开本文档受 DFARS 252.227-7013 (2014 年 2 月)和 FAR 52.227-19 (2007 年 12 月)中"技术数据权利 — 非商用"条款第 (b)(3) 条规定的限制条件的约束。

本文档中所含数据与商业产品和/或商业服务(定义见 FAR 2.101)相关,属于 NetApp, Inc. 的专有信息。根据 本协议提供的所有 NetApp 技术数据和计算机软件具有商业性质,并完全由私人出资开发。 美国政府对这些数 据的使用权具有非排他性、全球性、受限且不可撤销的许可,该许可既不可转让,也不可再许可,但仅限在与交 付数据所依据的美国政府合同有关且受合同支持的情况下使用。除本文档规定的情形外,未经 NetApp, Inc. 事先 书面批准,不得使用、披露、复制、修改、操作或显示这些数据。美国政府对国防部的授权仅限于 DFARS 的第 252.227-7015(b)(2014 年 2 月)条款中明确的权利。

商标信息

NetApp、NetApp 标识和 <http://www.netapp.com/TM> 上所列的商标是 NetApp, Inc. 的商标。其他公司和产品名 称可能是其各自所有者的商标。